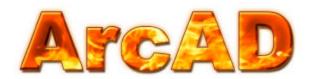

## DC Arc Flash Analytic Version 1.0 User Guide.

Arcad PC Version for Windows 9X / NT / XP / 7 / VISTA

DC Power System Arc Flash Hazard

Analysis and Labeling Software

**Table of Contents** 

- Installing DC-ARC-FLASH-ANALYTICS V1.0
- About the Program
- Registering the Program
- Units of Measurement
- Label Format
- Saving Labels
- Saving Calculation Results
- Opening Results Files
- Saving Equipment Configuration
- Importing Saved Configuration
- Populating Protective Device Library
- Program Help
- Contact Information

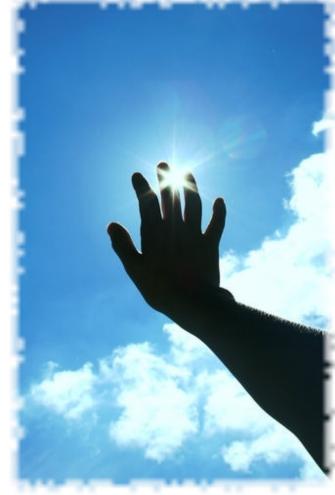

## **Getting Started**

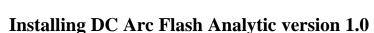

DCAFA V1.0 software package comes in the form of a single executable file.

- Download installation wizard to your PC or insert the installation CD into CD drive.
- Double click the EXE file icon to launch the installation wizard.

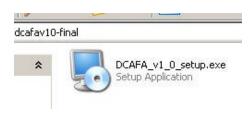

Welcome screen will appear.

• Click <u>Next</u> button and follow instructions to complete the installation.

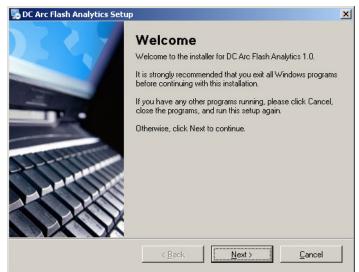

#### **About the program**

The *DC Arc Flash Analytic (DCAFA V1.0)* is a software program for arc flash and shock hazard analysis in DC power systems, including but not limited to photo-voltaics, battery banks, rectifiers, and telecommunications equipment.

The program takes system voltage, available short circuit current, fixed or variable gap between electrodes, circuit time constant, electrode material, protective device type and rating, or a preset arc duration value, and determines incident energy released by arc flash, hazard risk category at working distance, arc flash and shock protection boundaries.

Among various key capabilities, the DCAFA V1.0 performs analysis using metric or imperial units, saves input configurations and calculation results for future reference or printing, and generates customized arc flash warning labels in different electronic formats.

Visit us at <a href="www.arcadvisor.com">www.arcadvisor.com</a> for more On-line and PC based solutions for short circuit, arc flash hazard analysis and labeling.

#### **Registering the program**

- Click on Windows START button
- Select DC Arc Flash Analytics from the Program List
- Click on DC-AFA-2011 icon to launch the program

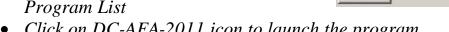

First time you launch the program, you will need to register to unlock the program features inactivated in unregistered / demo version.

# Start

DC Arc Flash Analytics ▶

- Click on Help menu
- Select Register option

Registration screen will appear. Enter your individual registration credentials, including your first and last names, company name and your individual registration key exactly as they appear on letter or email accompanying your DCAFA v1.0 purchase.

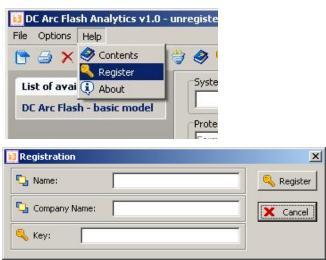

DC\_AFA\_2011

Uninstall DC Arc Flash Analytics

DCAFAHelp

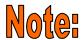

### Registration key comes with the purchase of the software. Please contact us for your individual registration key.

#### Units of measurement

Click on Options menu and select Units

The *Units* screen will pop up showing default units of measurement for input and output data.

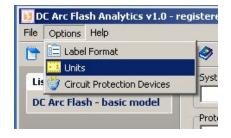

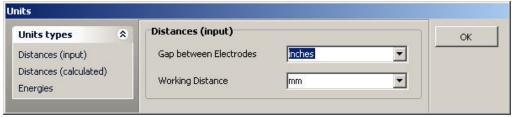

This feature allows you to switch units of measurement for wide variety of input and output data including protection boundaries, incident energy, working distance and more. Click [OK] button to close *Units* screen. The program would also automatically convert all the relevant values to new units of measurement, including input and output data, and label readings.

#### **Label Format**

• Click on Options menu and select Label Format

The *Label format* screen will appear showing preset label type, language, label layout and label content. You can add or modify the list of information displayed on the label.

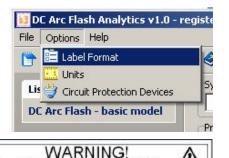

Arc Flash & Shock Hazard

45

kā.

**Volts** 

Equipment Type (Open Air) Open Air

Prospective Short Circuit

System Voltage

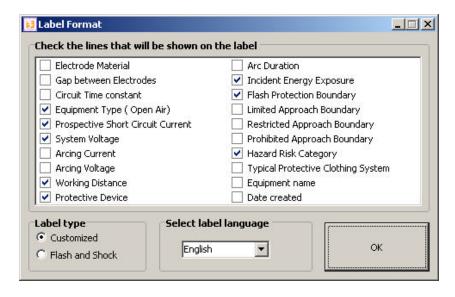

Two alternate label layouts

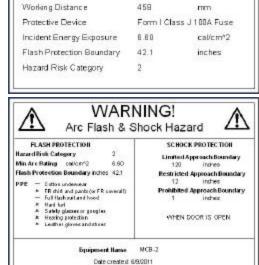

#### **Saving Labels**

From *Label Preview* window, click on *Save PDF* or *Save JPG* or *Save BMP* buttons to save arc flash & shock hazard warning labels in any one of the available electronic formats.

You will need a standard laser or inkjet printer to produce warning labels, created using DC Arc Flash Analytics software.

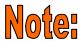

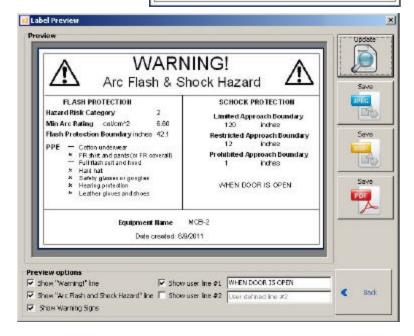

We offer label printing services. Please visit <u>www.arcadvisor.com</u> website or contact us for more information.

#### **Saving Calculation Results**

By pressing <u>Save Results</u> button from <u>Calculation Results</u> screen, the results could be saved to a text file for future reference or printing.

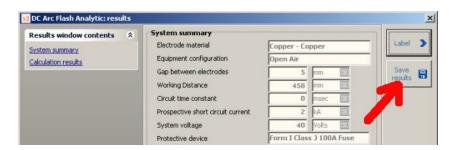

C:\Program Files\DC Arc Flash Analytics\example.txt

Electrode Material: Copper - Copper Equipment Configuration: Open Air

Gap between Electrodes: 1.2 inches

Prospective Short Circuit Current: 10 kA

Protective Device: Form I Class J 100A Fuse Limited Approach Boundary: 120 inches

Incident Energy Exposure: 0.25 cal/cm^2

Flash Protection Boundary: 6.0 inches

Restricted Approach Boundary: Avoid Contact Prohibited Approach Boundary: Avoid Contact

Working Distance: 18 inches

System Voltage: 80 Volts

Arcing Current: 2.44 kA Arcing Voltage: 60 Volts

Arcing Duration: 0.01 sec

Circuit Time Constant: 0 msec

#### **Opening Results Files**

Click on <u>Open</u> from <u>File</u> menu to open an existing results file, inspect its current content, do simple editing operations including Cut, Copy and Paste to and from the clipboard, Save and

Results file browser

Print.

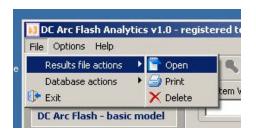

If you need more complex editing, import the file into your favorite text manipulation processor ( MS Word for example ) and do what you need to do.

#### **Saving Equipment Configuration**

Click on <u>Save equipment configuration</u> from <u>File</u> menu to save equipment configuration from the main program screen.

# DC Arc Flash Analytics v1.0 - registered to Michael Furtak File Options Help Results file actions Database actions Browse/delete saved records Exit Save equipment configuration DC Arc Flash - basic model

OK

#### **Importing Equipment Configuration**

• Click on <u>Browse Saved Records from File</u> menu to import previously saved equipment configuration.

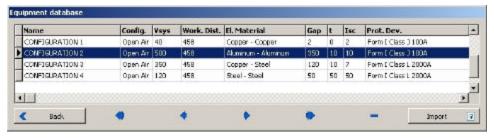

Use navigation buttons to select a record and click on <u>Import current record</u> button to copy the data into the program's main window.

#### **Populating Protective Device Library**

Click on Circuit Protection devices from File menu to import previously saved equipment configuration.

- Click on Add New Devices link to open up Add Protective Device dialogue screen.
- Fill up New Device Description and Clearing Current text boxes. Click [OK] button to save the data.

Click on List of Available Devices link to review the list of available protective devices. Now when you click [Back] button and return to the main program screen, you will notice the protective new device appearing under Protective Device drop down menu.

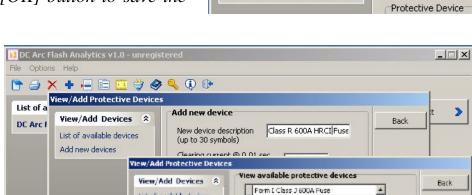

List of available devices

Addinew devices

File Options Help

Label Format

Lis # Circuit Protection Devices

DC Arc Flash - basic model

Form I Class L 800A Fuse

Form [ Class L 1200A Fuse Form E Class L 2000A Fuse

dass R 600A HRCI fuse

Select a record from the list above and click Delete button below to remove the record

DC Arc Flash Analytics v1.0 - unregistered

🥏 🔍 🛈 🕪

System Voltage, V

40

#### **Program Help**

If you have any question or problems with the installation, running the program, arc flash hazard analysis, or creating warning labels using the program tool, please check the program Help or contact us.

#### **Contact Information**

ARCAD, INC. 1906 - 362 The East Mall Toronto, ON M9B 6C4 Canada

Phone: 416-551-3457 Fax: 270-573-9840

Website: www.arcadvisor.com

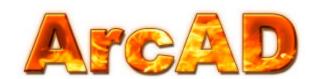

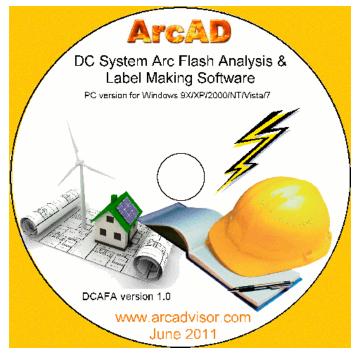